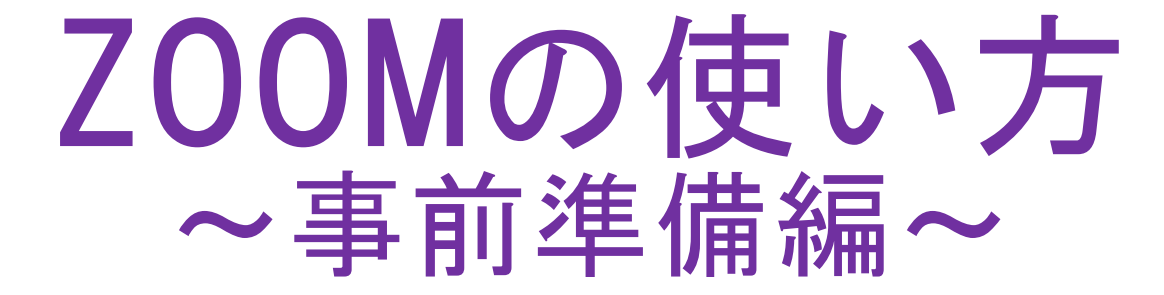

2022年 4月 同志社女子大学 教務課

大学のメールアドレスによる認証(サインイン)が必要です。 授業開始までに必ずZoomのWebサイトで、「@dwc.doshisha.ac.jp」の メールアドレスでの登録(サインアップ)を行ってください。 ご面倒をおかけしますが、よろしくお願いいたします。

## 0. 開始前に必要なもの

学生のみなさんへ♪

Zoomにアクセスする場合は、アカウント登録が必要 です。アカウント登録の方法については、次ページ 以降をご覧ください。

## ①パソコンもしくはタブレット(※カメラとマイクが付属のもの) ②インターネット接続環境 ③同志社女子大学が付与しているメールアドレス( \*\*\*\*\*\*@dwc.doshisha.ac.jp )

#### 【Zoom使用開始までの3ステップ】

- Step1 Zoomのアカウント登録をする
- Step2 Zoomアプリをインストールする
- Step3 教員:ミーティングを作成し、学生を招待する 学生:ミーティングに参加する

#### ①Zoomのサイトにアクセスする→URL:https://zoom.us/

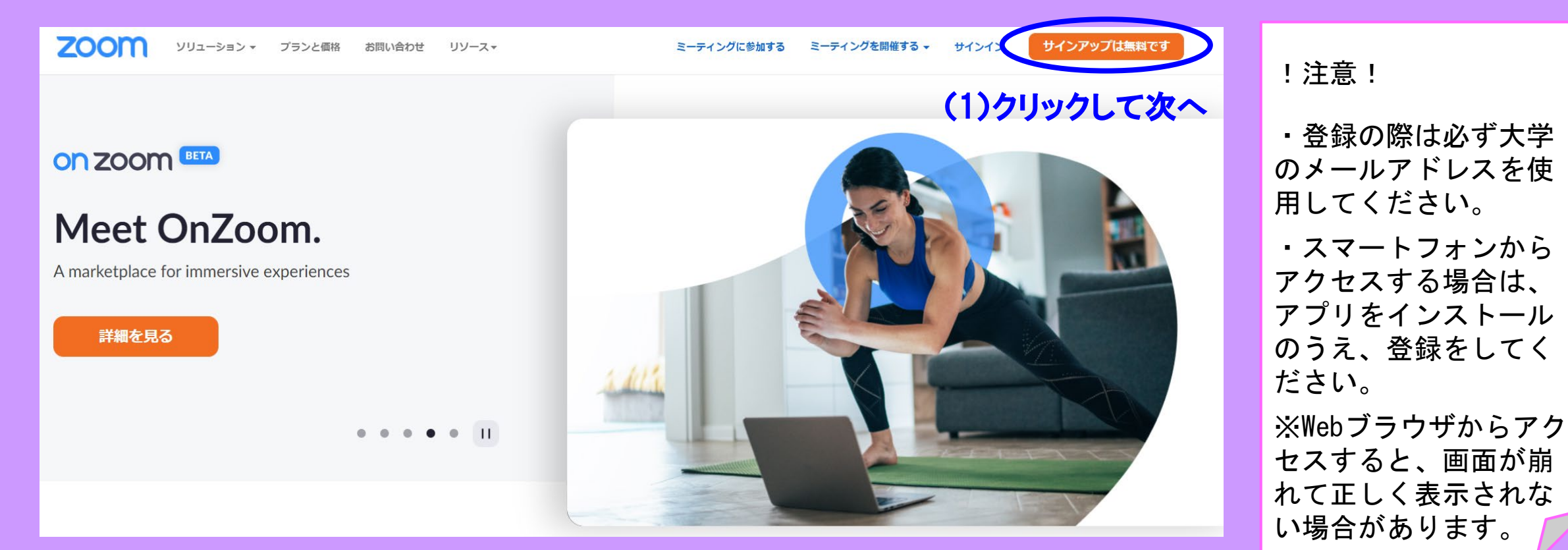

### (2)生年月日を選択し、[続ける]をクリックして次へ (3)メールアドレスを確認し、クリックして次へ

#### Verification

検証のために、誕生日を確認してください。

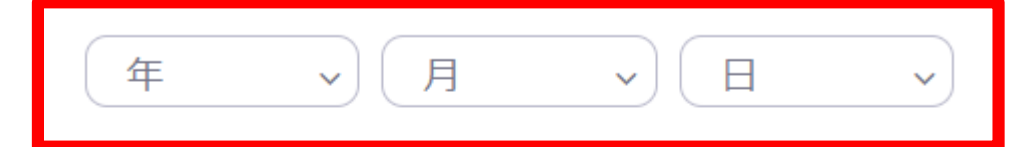

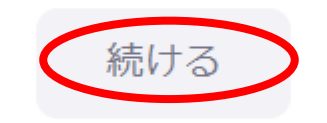

#### このデータは保存されません

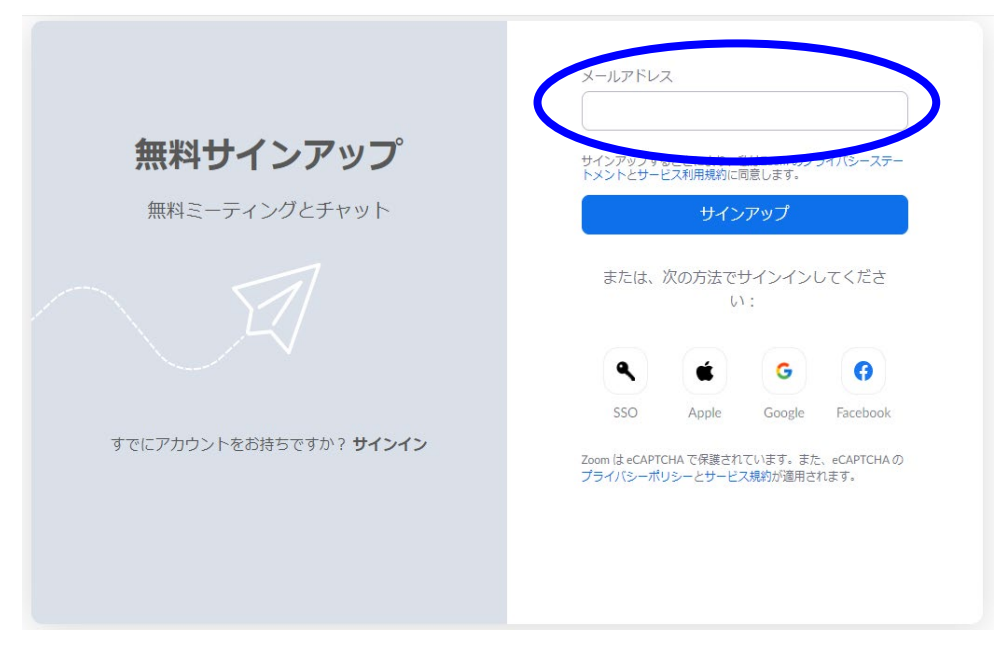

### ②登録したメールアドレスに届くメールし、指定されたリンクにアクセスする。

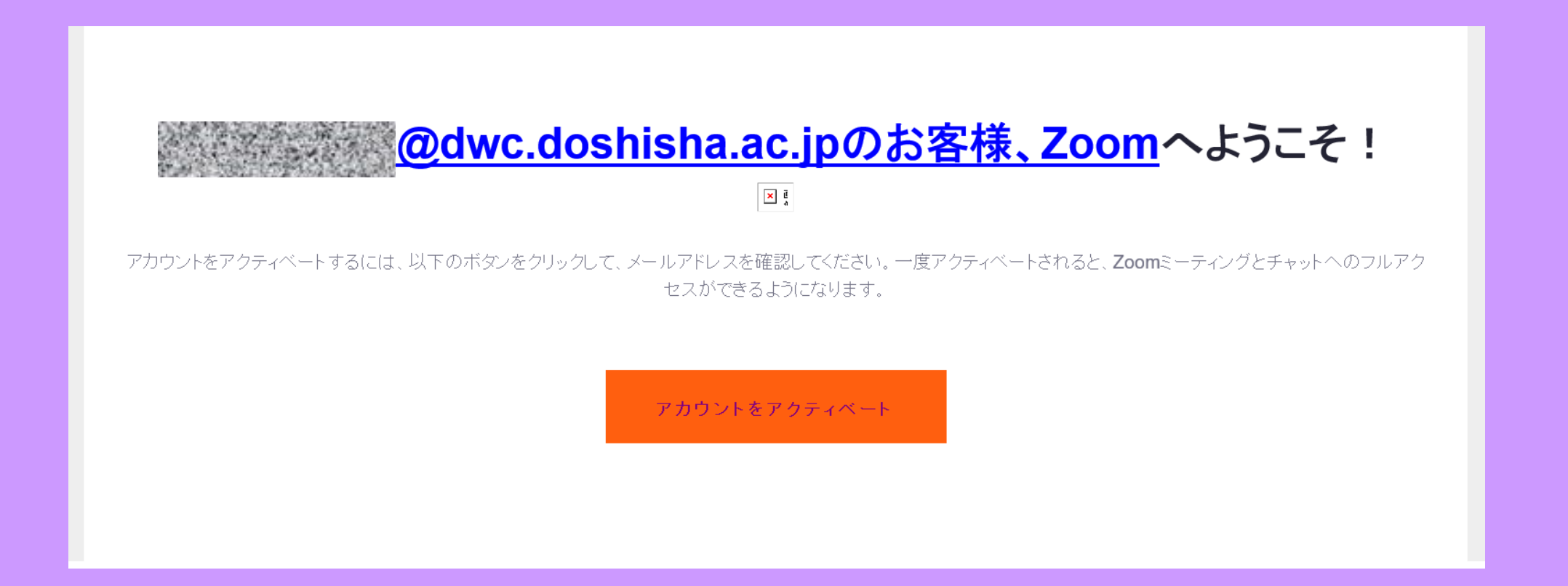

### ③各種情報し、[続ける]をクリックする。

#### Zoomへようこそ

こんにちは。Zoom を開始するには、情報を若 干提供して無料アカウントを作成する必要があ ります。

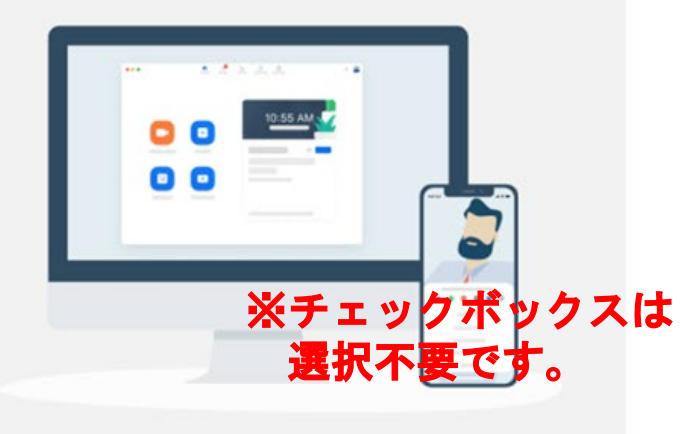

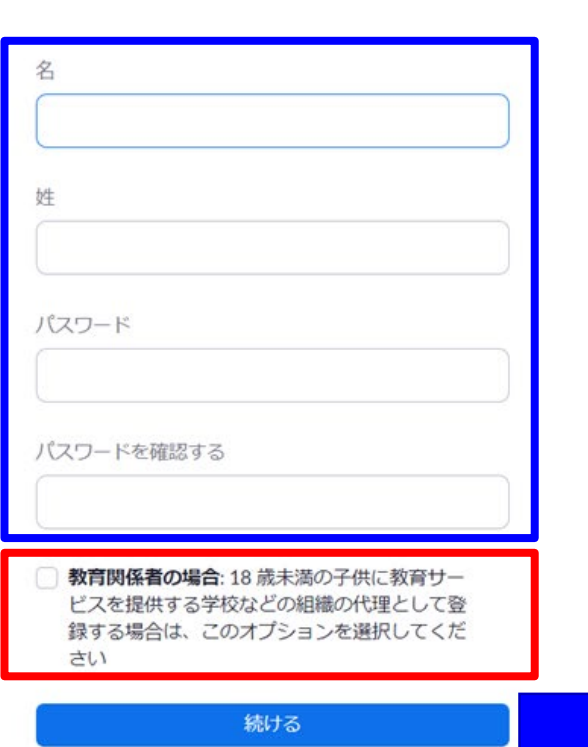

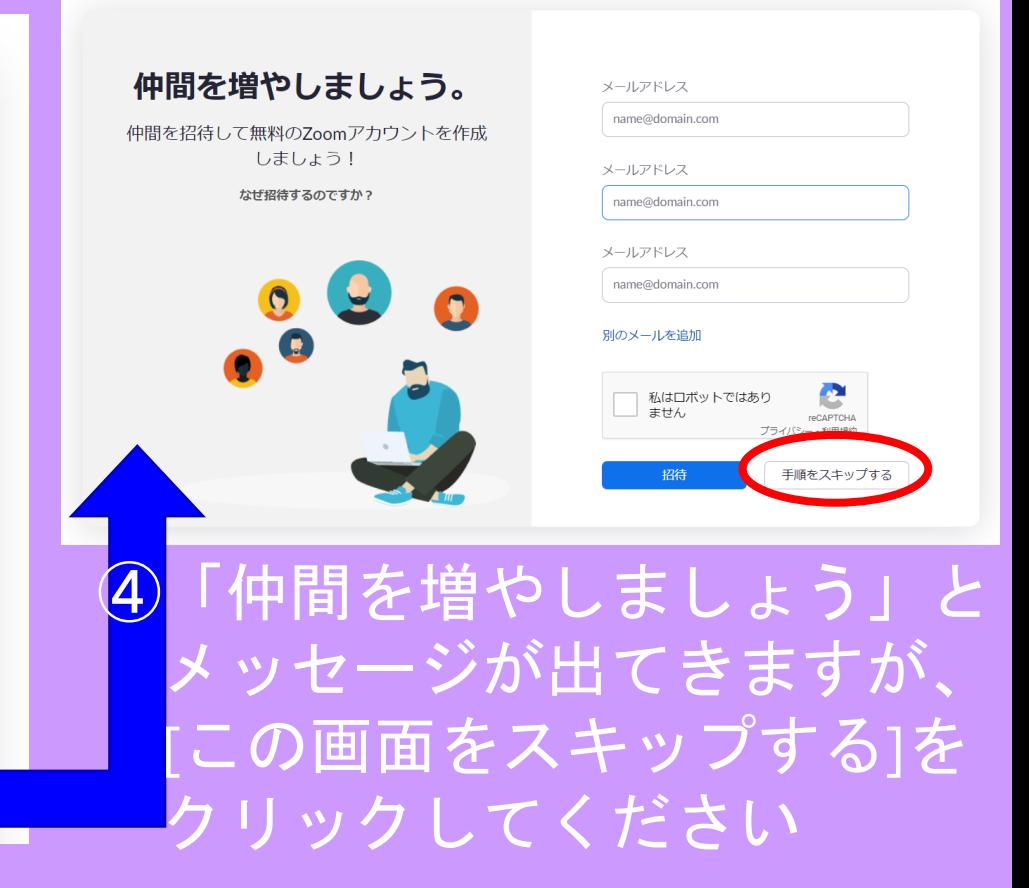

# STEP2 ZOOMのアプリをインストールする

## ここまででユーザー登録が完了したので、次はZoomのアプリをパソコンへ インストールします。[Zoomミーティングを今すぐ開始]をクリックしてください。

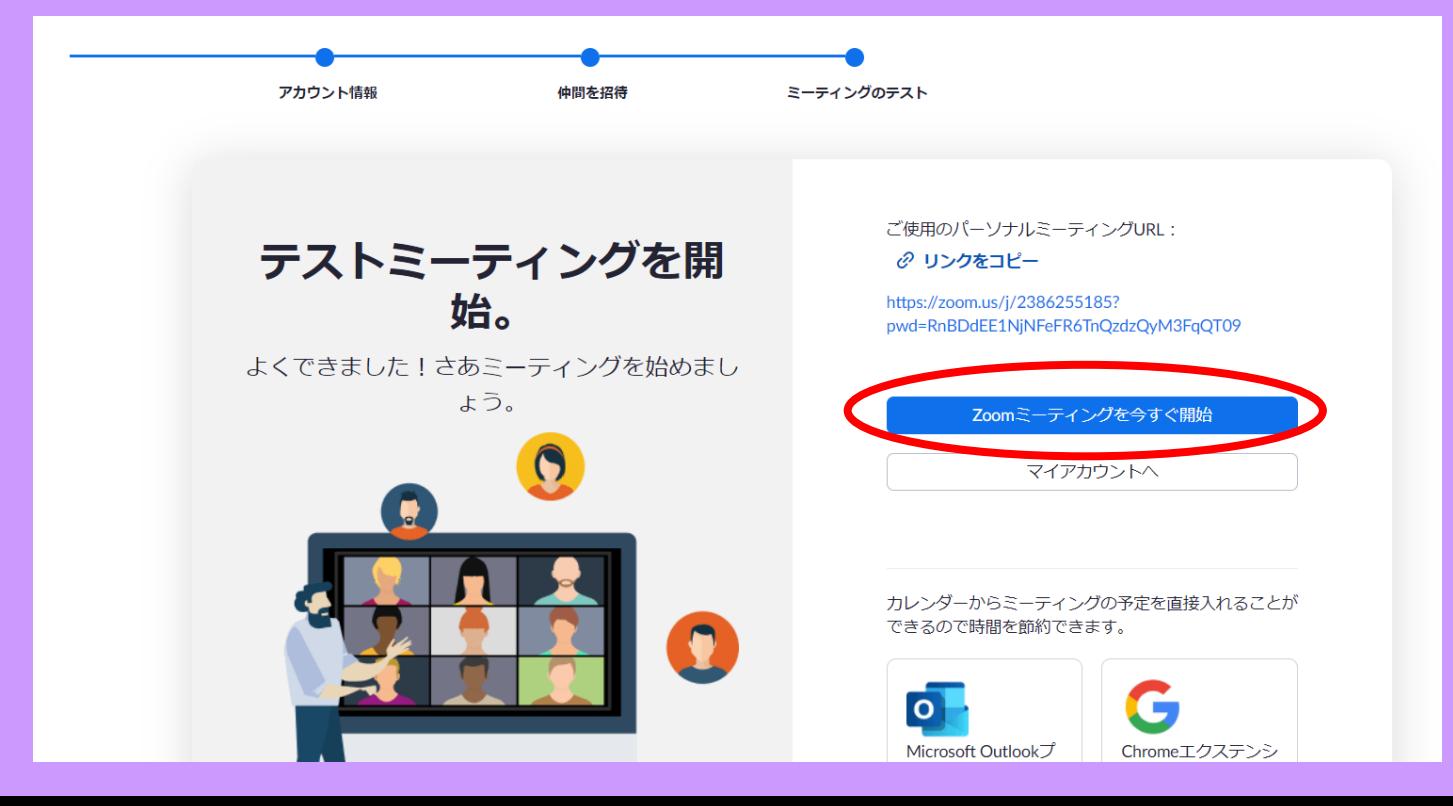

#### !注意!

- PCの場合は、必ずしもアプリをインス トールしなければならないわけではありま せんが、アプリをインストールしておくと アクセスがしやすくなります。
- PCの場合は、アプリをインストールしな い場合は、Zoomのホームページに随時ア クセスすることで利用することもできます。

# STEP2 ZOOMのアプリをインストールする

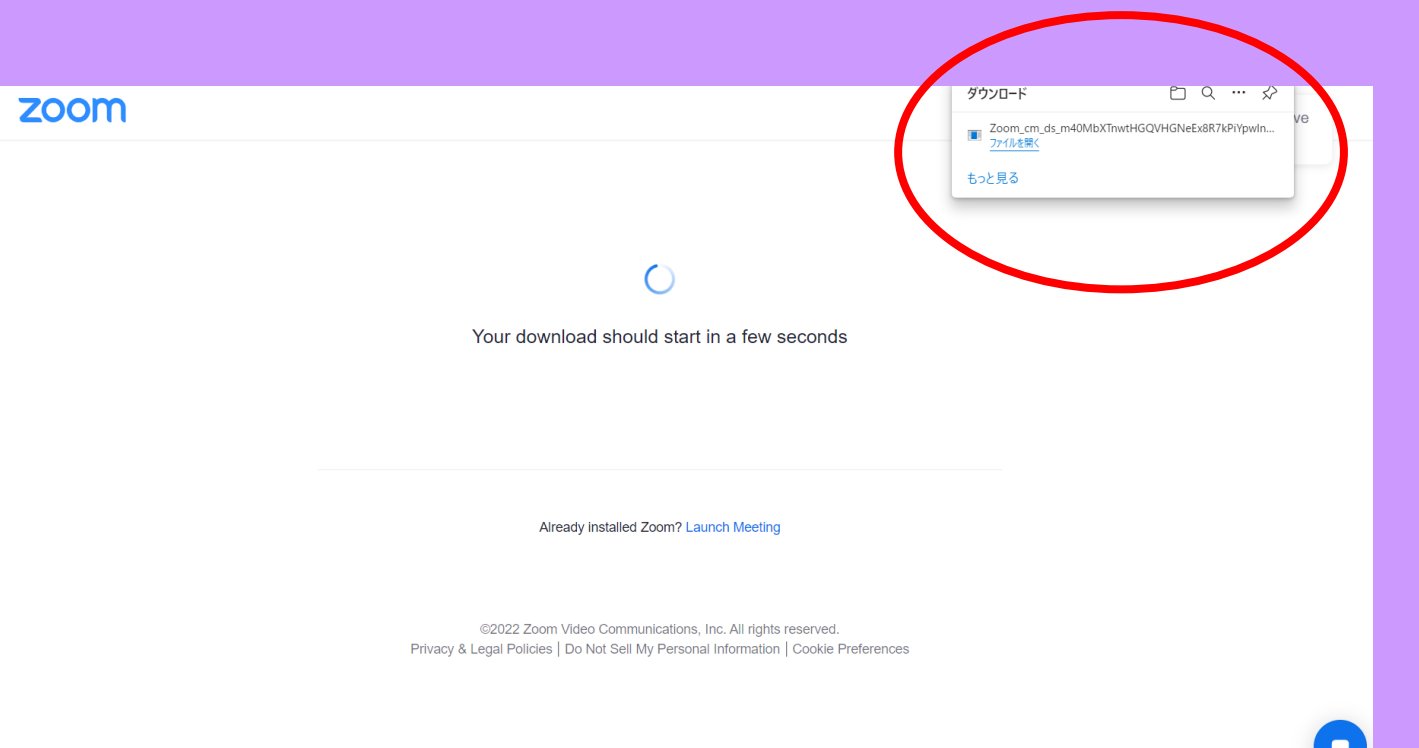

Zoomのアプリのダウンロードが 開始されます。

ダウンロード後、右上にあるダウ ンロードしたファイルを展開する と、このようなポップアップが表 示され、インストールの手順が表 示されます。

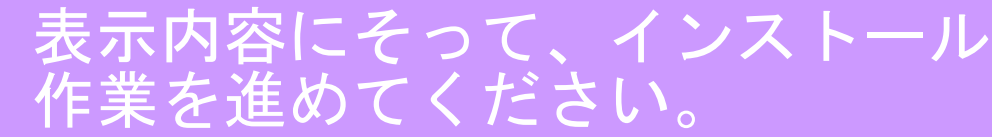

# STEP2 ZOOMのアプリをインストールする

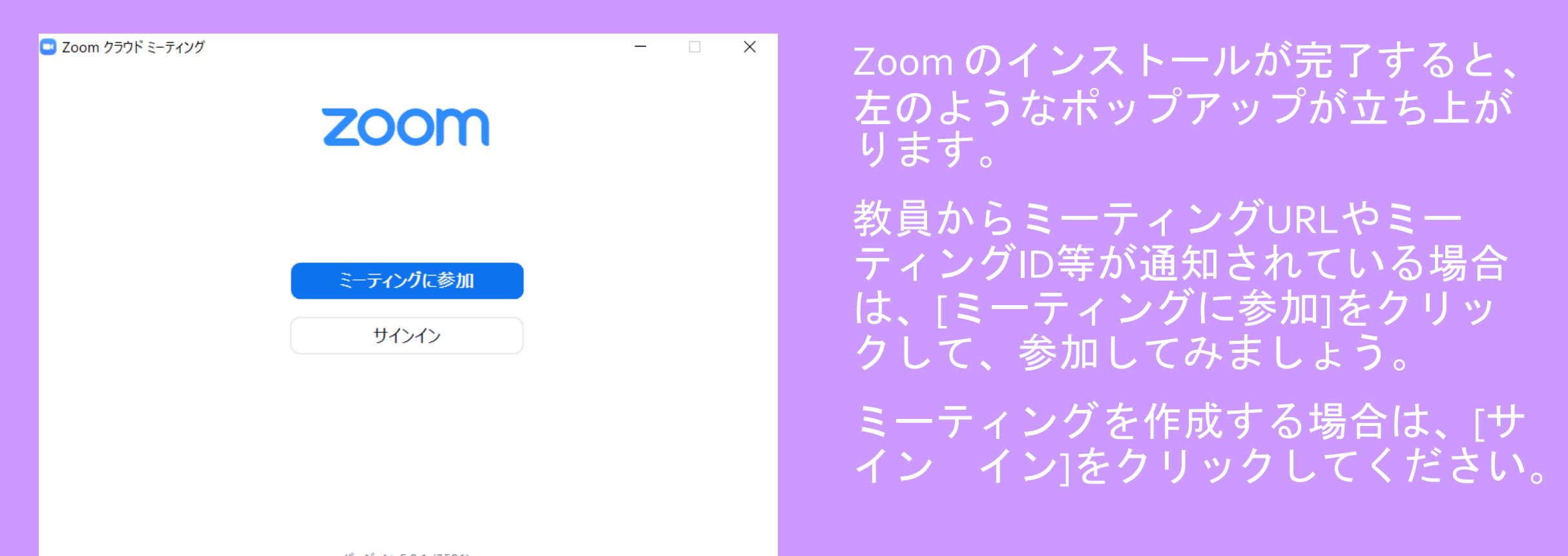

## STEP3 教員:ミーティングを作成し、学生を招待する 学生:ミーティングに参加する

ここからは教員と学生とで対応が異なりますので、以下マニュアルを それぞれ確認してください。

教員・・・・「Zoomの使い方~教員編~ミーティングの作成方法」

学生・・・・「Zoomの使い方~学生編~Zoomで授業を受けよう」